# 개정 누리과정 원격연수 운영사이트 **중앙교육연수원**

# <https://www.neti.go.kr/>

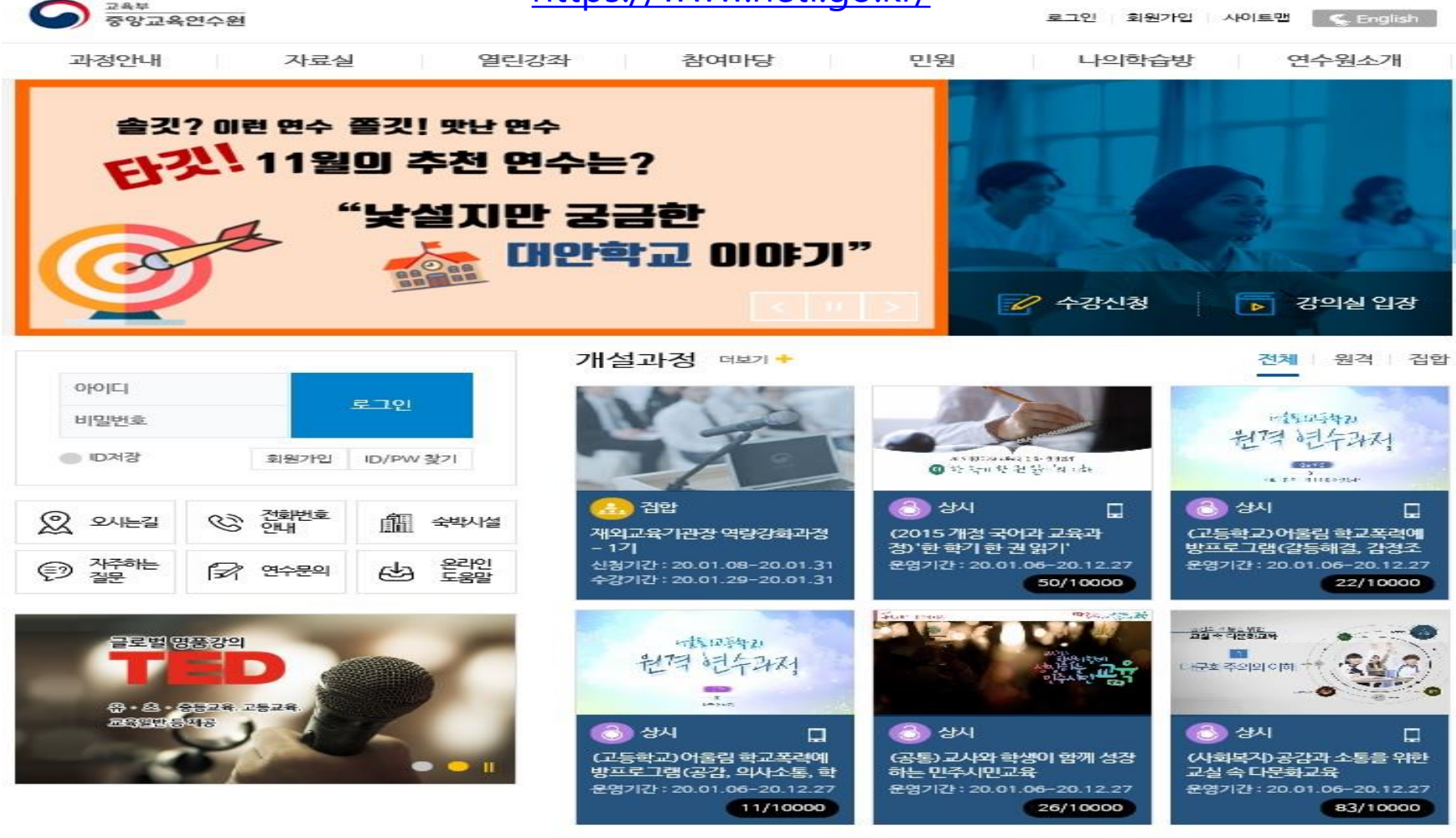

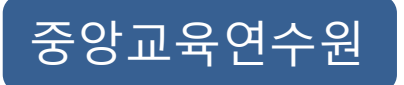

**회원가입**

### **가. 휴대폰 인증 회원가입하기**

회원가입은 회원, 비회원으로 구분하여, 휴대폰 인증 또는 아이핀 인증 절차 후 가입 가능합니다. 휴대폰 인증하기 > 본인 명의 통신사 클릭 > 본인확인 > 인증완료

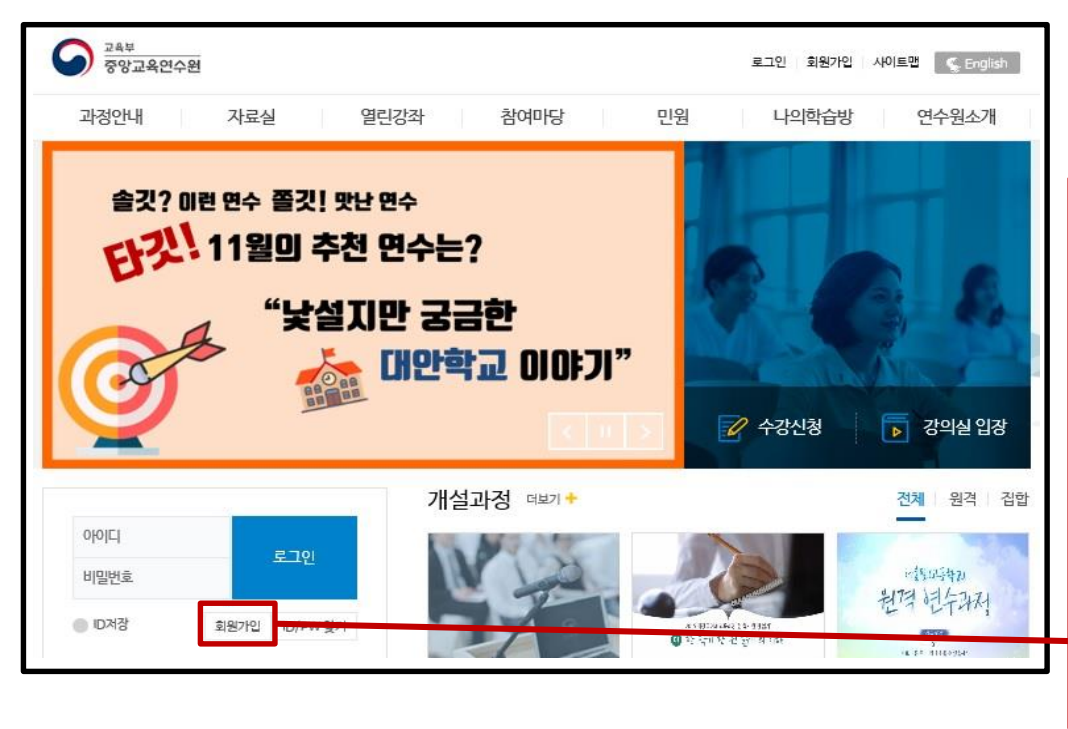

시스템 공동활용에 의하여 **전국 시·도교육(연수)원 등에 가입한 이력이 있을 경우, 가입되어 있는 아이디와 비밀번호로 로그인 가능합니다.**

1인 1회원 가입만 가능하므로, 이미 가입되어 있는 경우 **탈퇴하면 절대 재가입이 불가**하니 유의바랍니다.

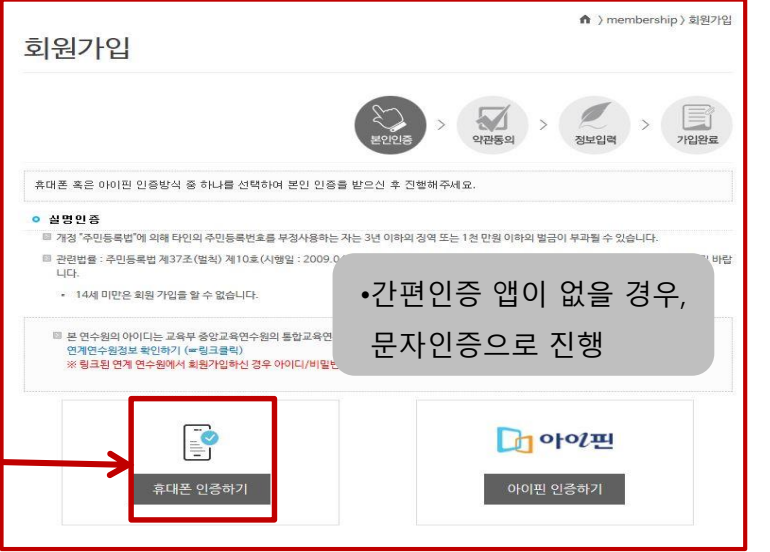

#### **나. 아이핀 인증 회원가입하기**

휴대폰 본인 인증이 어려울 경우, 아이핀을 이용하여 본인 인증이 가능합니다.

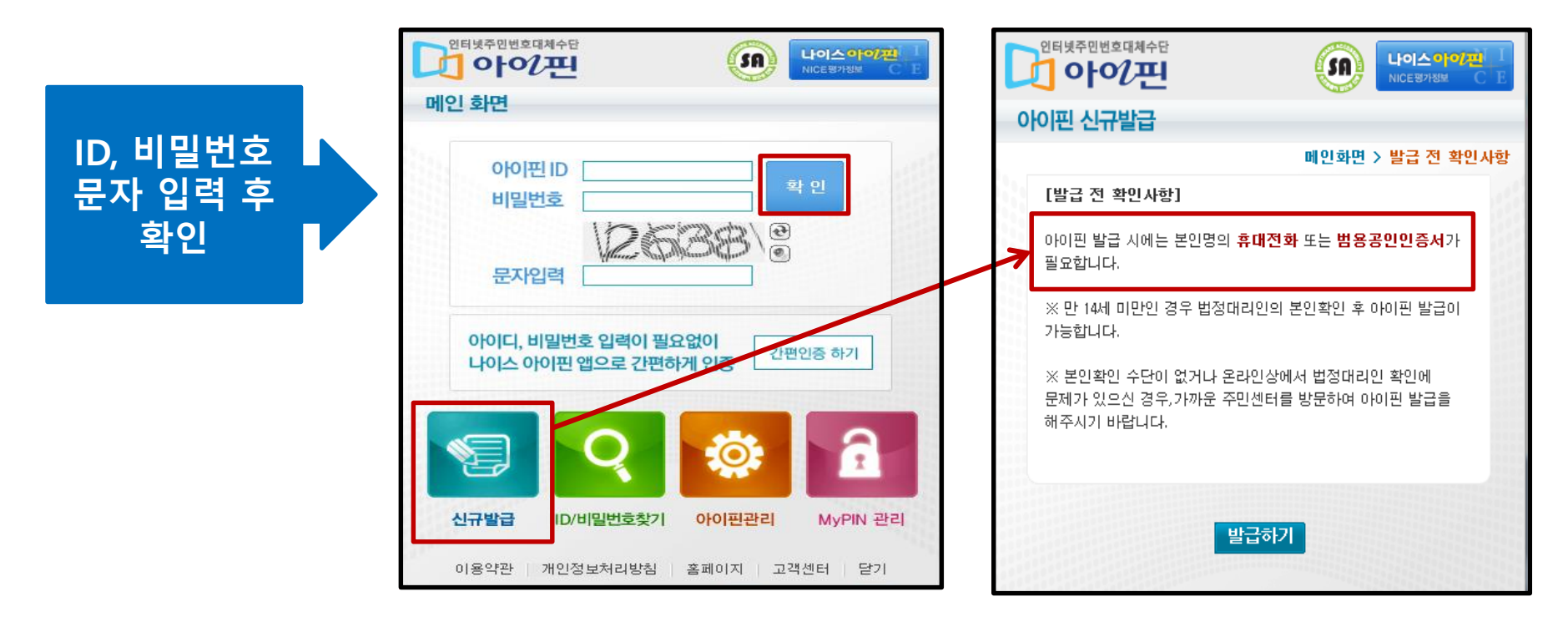

• **아이핀 신규발급 시, 본인명의 휴대전화 또는 범용 공인인증서가 있어야 발급 가능**

#### **다. 기존 회원가입이 완료된 회원**

홈페이지 회원가입 메뉴 옆 [ID/PW 찾기] 아이콘 클릭 후 본인 확인절차 진행 시 찾기 가능합니다.

**※ 본인 확인을 통한 ID 및 PW 찾기가 어려울 경우 메일 또는 전화로 문의 가능**

**메일 : netihelp@korea.kr/ 원격연수지원센터 : 053-980-6800**

## **라. 이용약관 및 개인정보 동의**

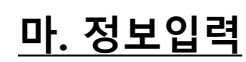

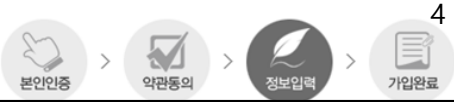

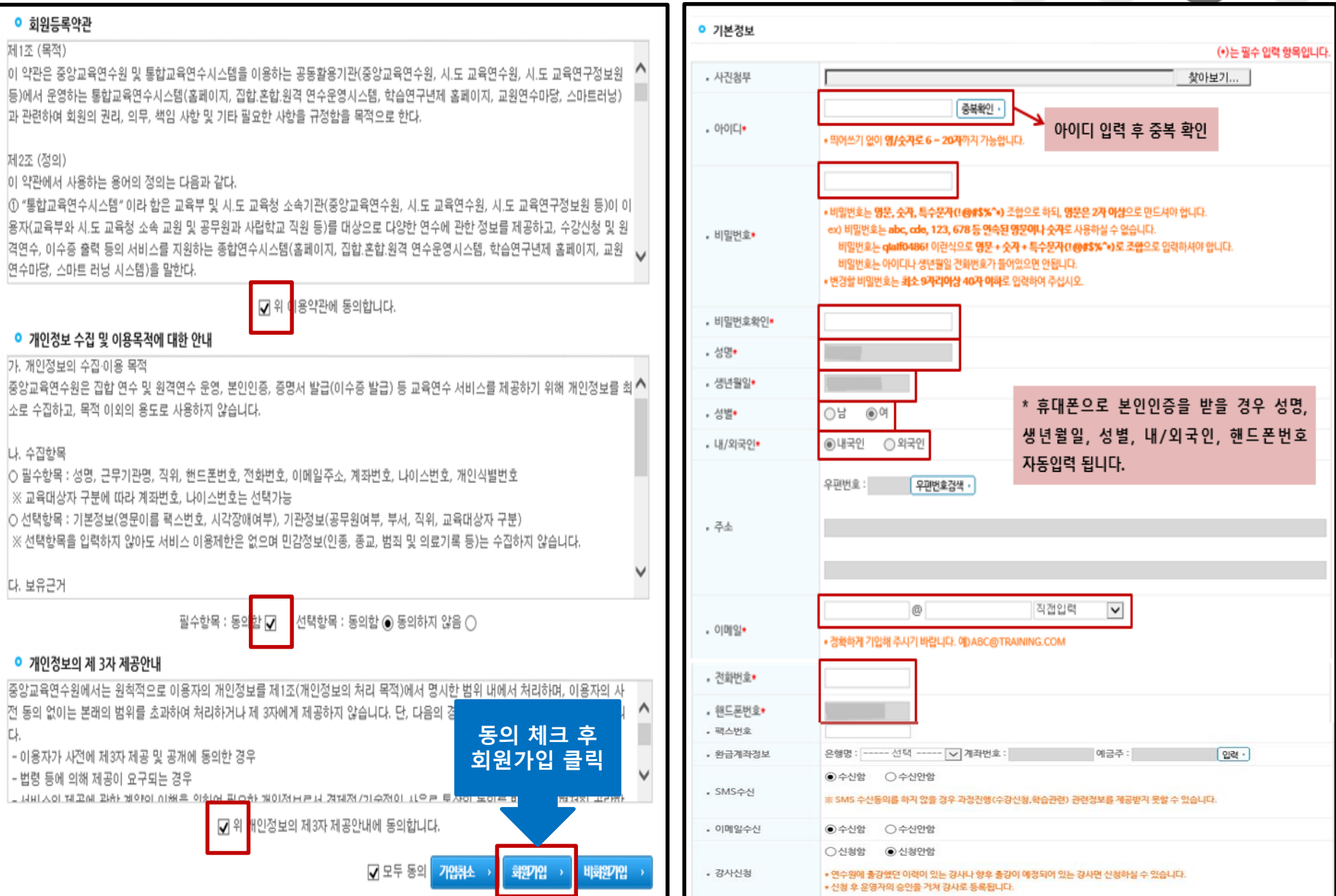

# **마. 정보입력**

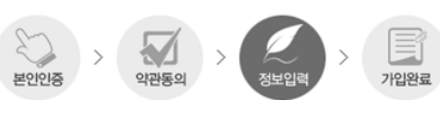

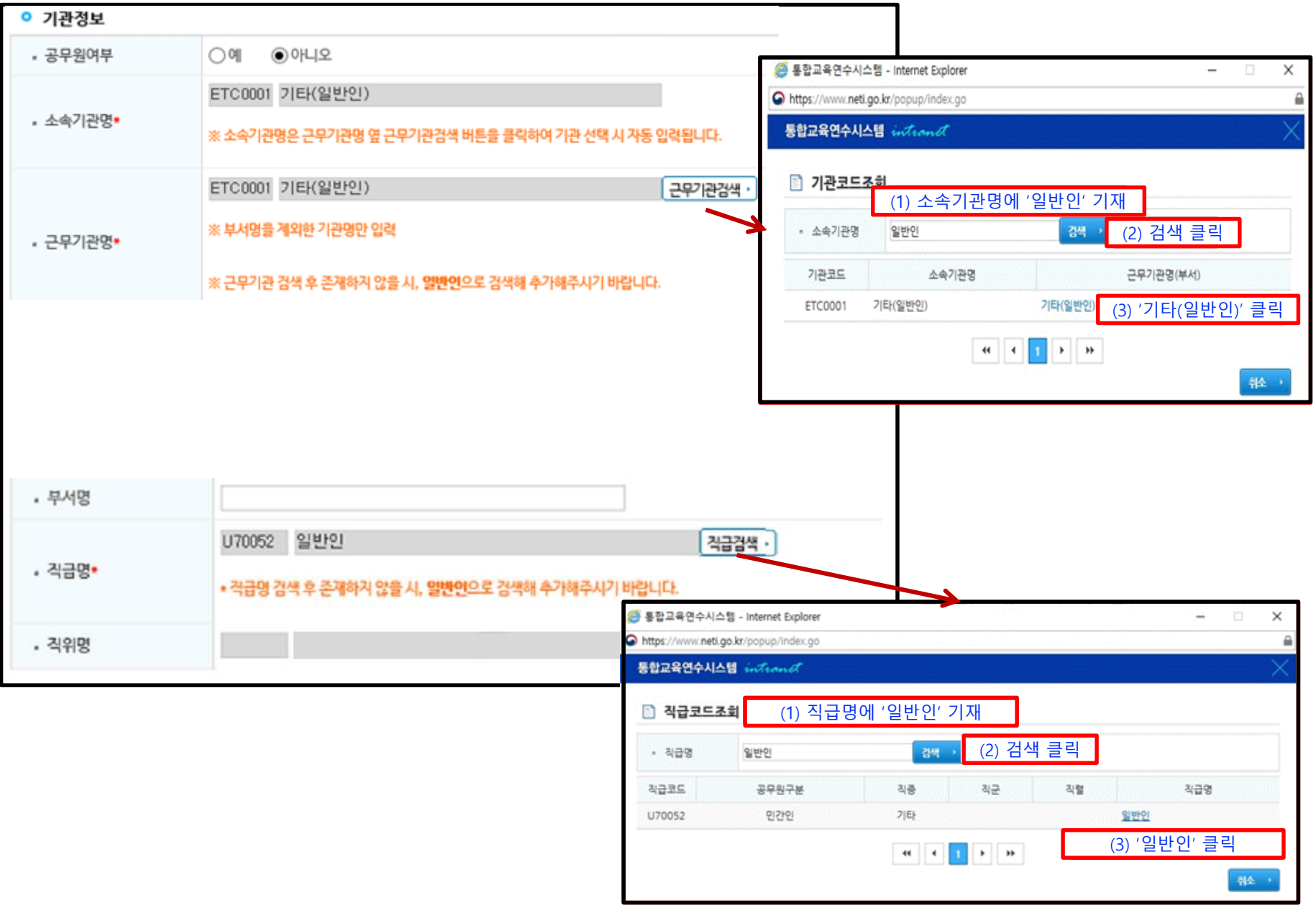

#### 冒  $> 5$ **마. 정보입력** 약관동의 본인인증 정보입력 가입완료

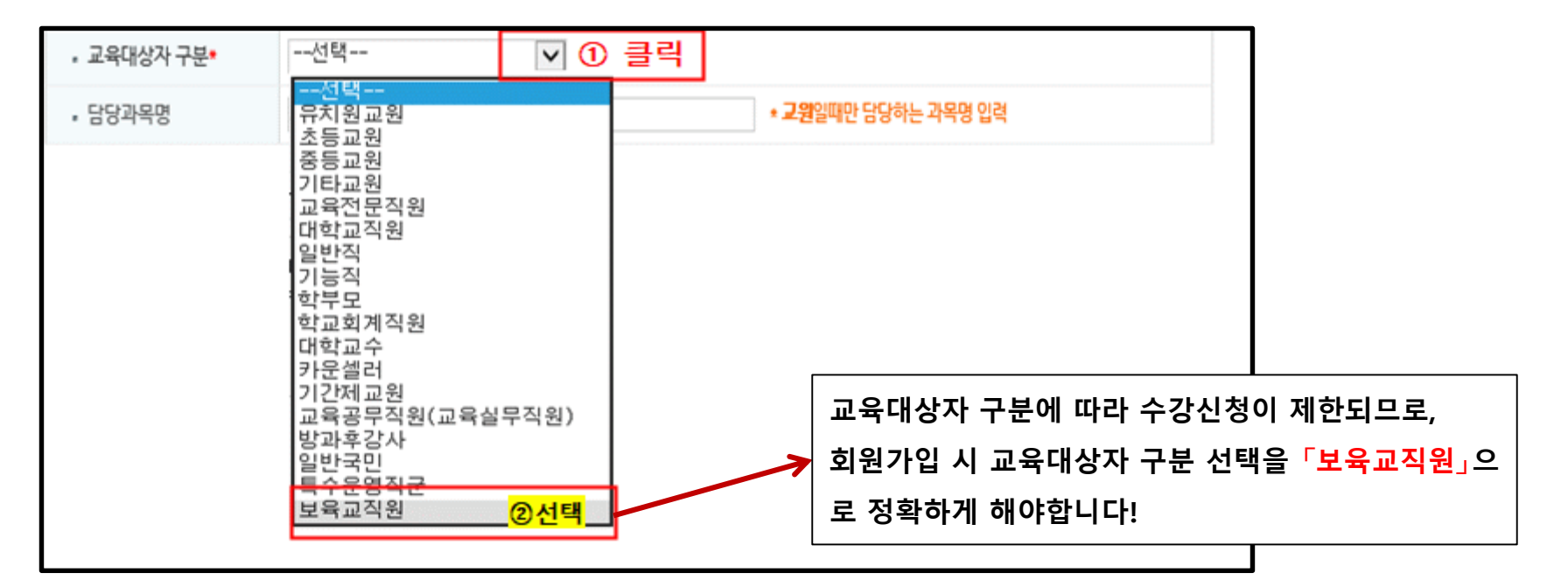

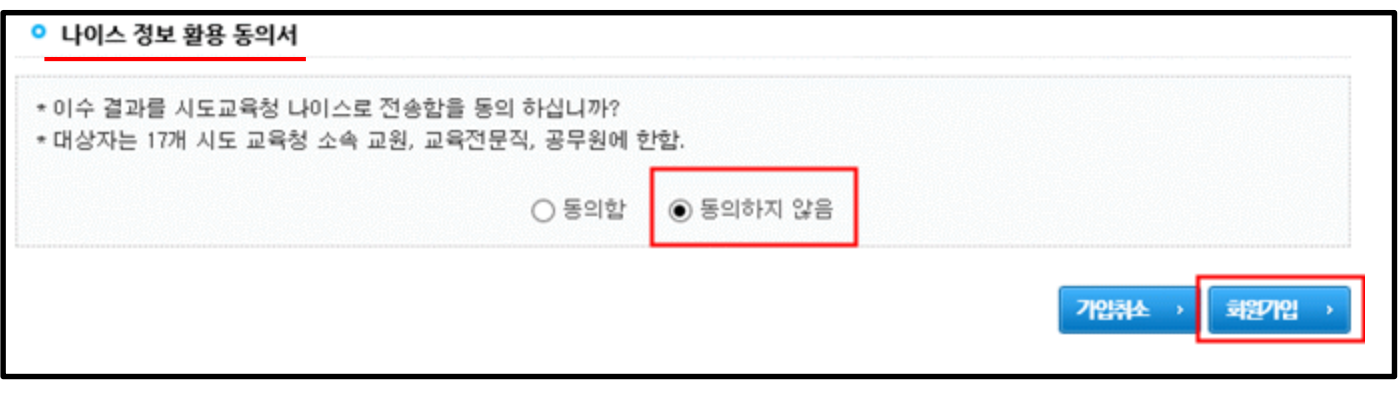

#### **바. 회원가입 시 인증절차 진행이 어려울 경우**

"중앙교육연수원 회원가입 신청서(개인용)" 을 작성 요령에 맞게 작성한 후 **신청서와 신분증 사본**(성명 및 생년월일 외의 정보 블라인드 처리)을 **팩스(053-9806745) 혹은 메일(netihelp@korea.kr)로 보내주시면 됩니다.**

팩스 전송 후 ☎ 053-980-6800으로 연락 주시기 바랍니다.

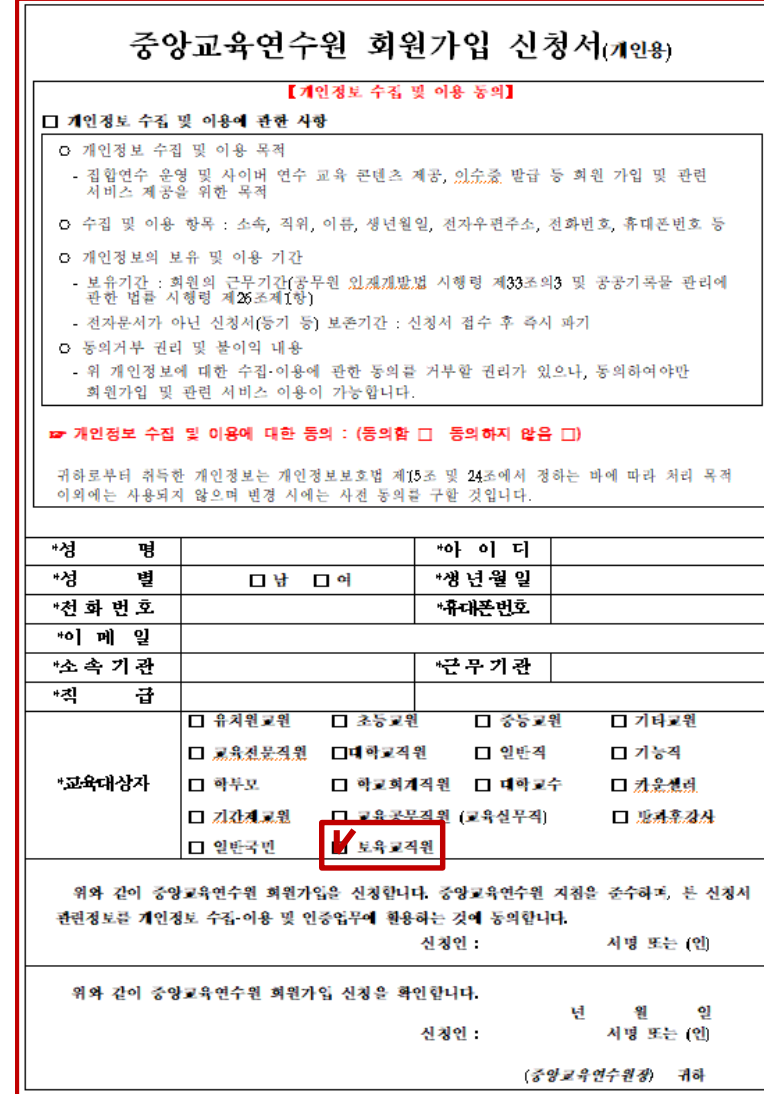

• **신청서의 경우 메일 또는 유선상으로 요청 시 회원가입 이력 확인 후 발송 \* 신청 전 홈페이지 ID/PW찾기 활용하여 회원가입 이력 확인 바랍니다.**

# **기존 회원가입 대상자는 수강신청 전 교육대상자 설정 확인 및 수정 필수!**

 $.01$ 

참여마당

<mark>기</mark> <sup>교육부</sup><br>중앙교육연수원

mypage

개인정보수정 2 클릭

쪽지함

자료실

**ALLIE TIME** 

쪽지함

Q 검색

열린강좌

꼭지제목 -

**世界最对性 보내용자와** 高자보내기

과정안내

oromon ① 클릭 로그아웃 - 수강신청에 교육대상자 제한이 있 민원 으므로, 기존 회원가입 대상자는 ড়৳ড়৽ড় 교육대상자를 변경하여야 합니다.  $C_{1}^{2}C_{2}^{2}C_{3}^{2}C_{4}^{2}$ **[메뉴] 마이페이지 > 개인정보수 정 > 교육대상자 구분 (보육교직 원으로 변경) >수정** [경색 ·]

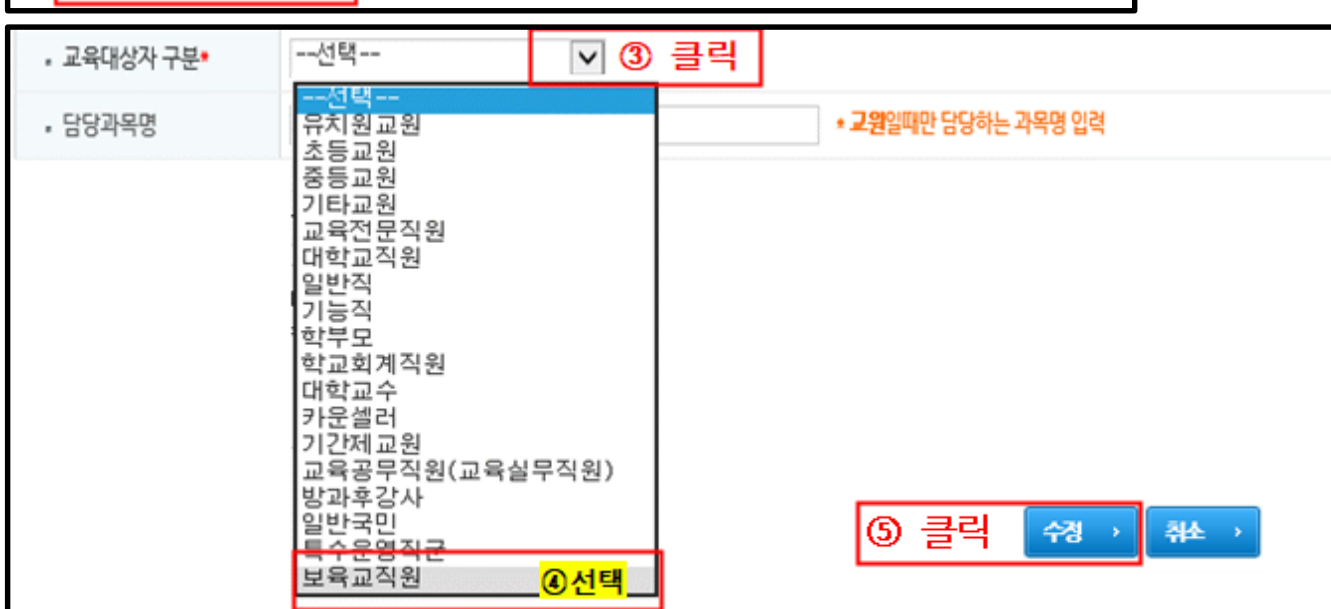

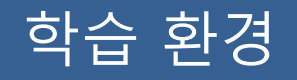

# **▶ 꼭 확인해 주세요! ◀**

★ 중앙교육연수원 원격연수는 Windows10, Internet Explorer 11에 최적화 Windows10 Edge, Chrome에서는 학습가능하나 "진도율 반영 오류"가 있으므로, 반드시 Internet Explorer로 학습해 주시기 바랍니다.

★ PC나 모바일 기기 등에서 **이중으로 로그인 시** 이전 접속은 자동으로 종료되며, 이에 따라 **이전 접속의 학습 진도율은 반영되지 않습니다.**

**※ 중복 로그인으로 인한 진도율 반영 오류 등의 책임은 학습자 본인에게 있음을 유의해 주시기 바랍니다.**

# 학습 중 문의사항

**▣ 학습 내용 및 시스템 관련 문의 (원격연수지원센터)**

☎ 053 - 980 - 6800